# **Factura Electrónica (CFDI)**

Con **Aspel-SAE 5.0** ¿Cómo migrar de Comprobantes Fiscales Digitales CFD a Comprobantes Fiscales Digitales por Internet CFDI?

Si eres un usuario de Aspel-SAE 5.0 y actualmente emites comprobantes fiscales digitales por medios propios conocidos como CFD y deseas migrar a comprobantes fiscales digitales por Internet (CFDI), deberás realizar los siguientes pasos:

#### 1. Contrata Aspel sellado CFDI.

2. Configura Aspel-SAE.

A continuación se explican estos pasos de forma más detallada.

#### Paso 1.

Contrata Aspel sellado CFDI. En caso de que ya lo tengas contratado, ve al paso 2. Aspel Sellado CFDI, es el servicio de Aspel que te permite timbrar las facturas o comprobantes fiscales en milésimas de segundos desde los sistemas Aspel. Uno de los grandes beneficios de este servicio es que Aspel timbra con varios PAC's (Proveedores Autorizados de Certificación), para ofrecerte el mejor tiempo de respuesta. Para contratarlo:

- a) Ingresa a: **[www.aspel.com.mx](http://www.aspel.com.mx)**
- b) Accede a Mi Escritorio de Servicios, indicando usuario y contraseña. **[¿No eres un usuario registrado?, da clic aquí](https://www.aspel.com.mx/mx/reg_serv.exe?idsa=)** Durante el registro obtendrás un usuario y contraseña que son importantes en los procesos posteriores, anótalos en un lugar seguro. **IMPORTANTE: En el registro indicas el RFC, el cual debe corresponder al de la empresa o contribuyente emisor de CFDI, es importante que lo digites sin errores.**
- c) Da clic en la ficha Aspel sellado CFDI y después en el botón contratar.
- d) Elige la cantidad de timbres a comprar de acuerdo a tus necesidades: 50, 100, 200 timbres o más.
- e) Acepta los términos del contrato.
- f) Verifica tu pedido y presiona confirmar.
- g) Haz clic en la opción pago de servicios y luego pagar.
- h) Elige la forma de pago.

### ¡Listo! haz contratado el servicio.

#### Paso 2.

Configura Aspel-SAE. No es necesario dejar de facturar para configurar la emisión de CFDI, ya que el sistema te permite definir diferentes series de comprobantes, para que la transición no sea accidentada. Realiza lo siguiente:

 a) Ingresa a Configuración/ Parámetros del sistema/ Factura Electrónica/ selecciona el botón plantilla en la sección de archivo con el botón selecciona la plantilla llamada plantilla CFDI 3 2.xml y da clic en aceptar.

Aspel de México, S.A. de C.V. Departamento de Soporte Técnico 28/06/2013

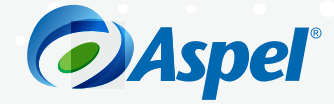

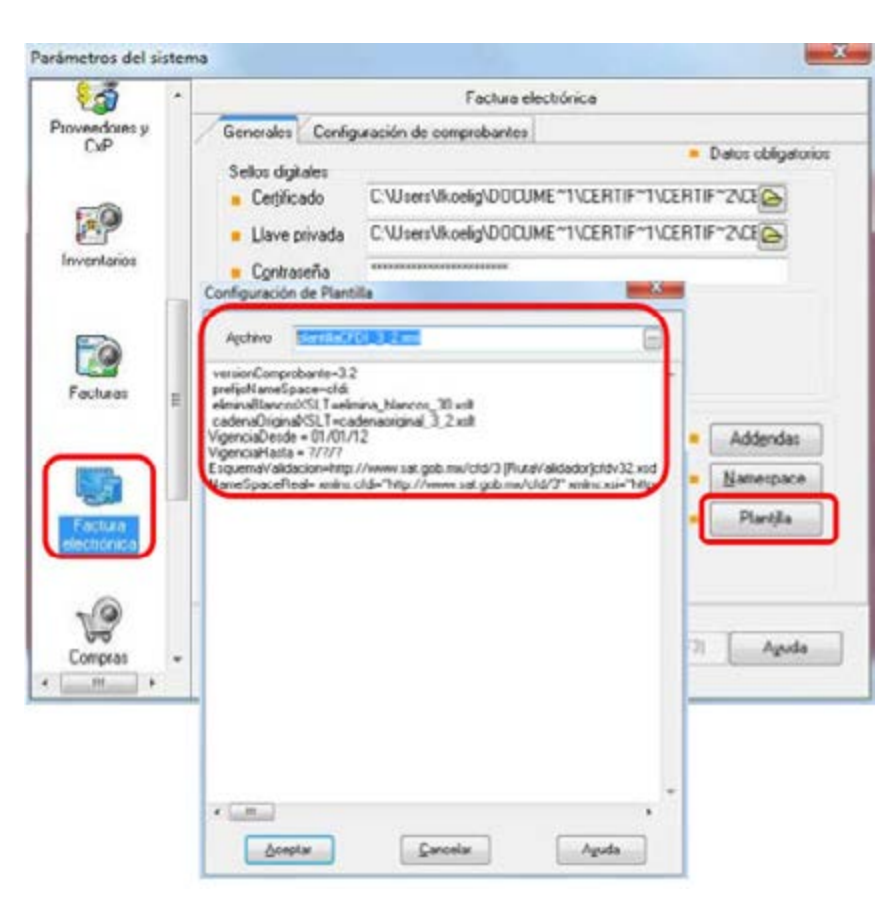

Figura 1. Configurando la plantilla 3.2 para CFDI.

b) Da clic en la ficha configuración de comprobantes e indica:

- Tipo de comprobante digital: CFDI.
- En Servicio de timbrado, en el campo de proveedor selecciona Aspel, en el campo usuario corrobora se encuentre RFC del emisor (éste debe ser el registrado en el paso 1 inciso b). En el campo contraseña indica la registrada en el escritorio de servicios de aspel.com, es decir la definida en el paso 1 inciso b) de este documento.
- Haz clic con el botón Probarla conexión con lo que corroboras que tu PC tenga comunicación con el servicio Aspel sellado CFDI.
- Haz clic en el botón Firmar contrato con lo que se verifica que el RFC registrado está autorizado por el SAT para emitir CFDI.

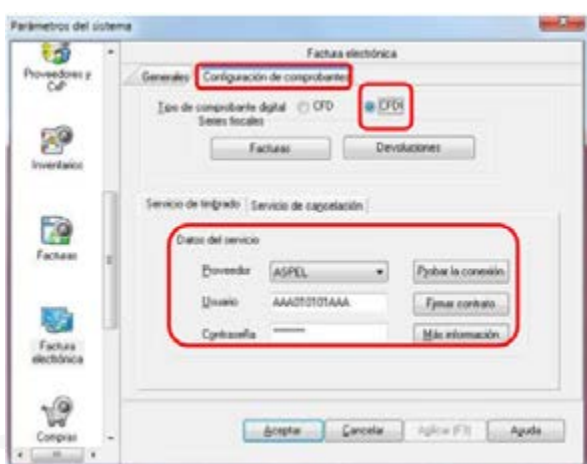

Figura 2. Configurando el tipo de comprobante y el servicio de timbrado.

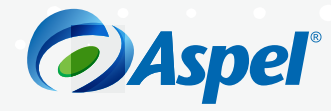

- c) Configura una nueva serie y folio para diferenciar los comprobantes emitidos con cada esquema. Al cambiar a CFDI debes iniciar con una nueva serie, para ello da clic en el botón **fectures** y define:
	- La serie a utilizar, puedes utilizar hasta un máximo de 10 caracteres.
	- El tipo de comprobante, el cual deberá ser digital.
	- Si vas a manejar varias sucursales, puedes registrar una serie diferente por cada una de ellas y definir sus datos, cambiando el valor a "si" en la columna personalizar serie. En caso contrario, omite este paso.

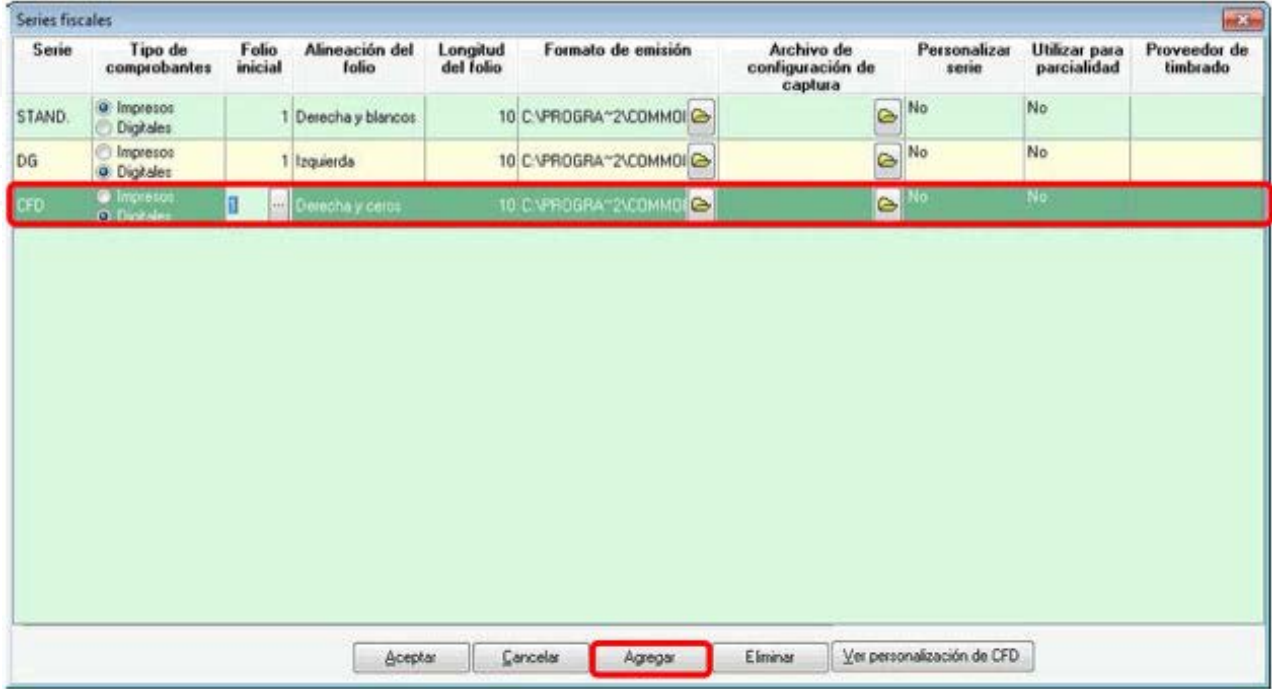

Figura 3. Agregando una nueva serie y folio para CFDI.

**Nota: Al momento de cambiar el tipo de comprobante a CFDI, aparecerán las advertencias:**

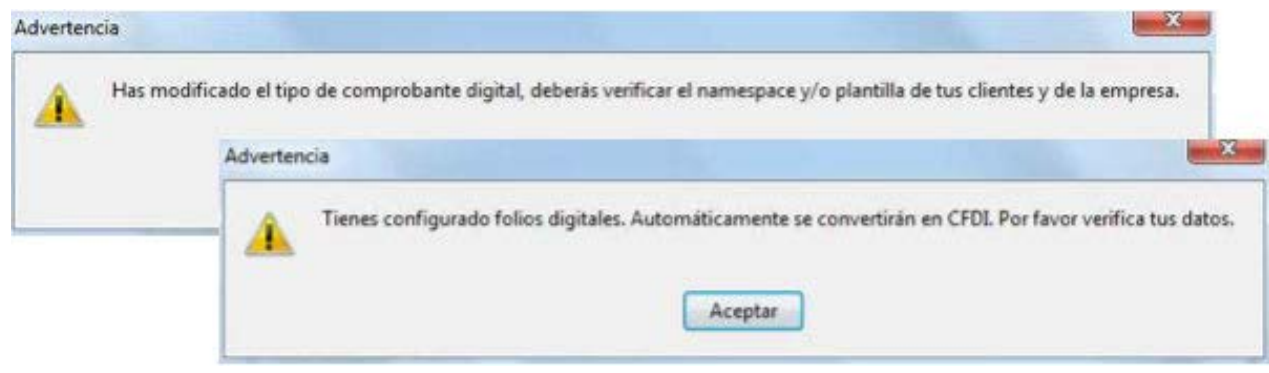

Figura 4. Advertencia al cambiar de esquema de facturación CFD a CFDI.

 Acepta los mensajes y si realizaste correctamente los pasos anteriores no tendrás problema alguno al emitir tus comprobantes.

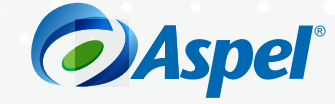

 d) Captura tu factura desde Facturas/ Edición/ Agregar, como generalmente lo haces, seleccionando con F9 la serie definida en el paso 3 inciso d). Para evitar la selección de la serie en cada factura; puedes predeterminar la nueva serie a tu usuario, esto es desde la opción Configuración/Perfiles de usuarios ubicar el usuario que factura, selecciona la ficha parámetros, opción folio de facturas y define la serie. De esta manera, al usuario en cuestión siempre le sugerirá la serie ahí definida.

## ¡Listo Aspel-SAE está configurado para emitir Comprobante Fiscal Digital por Internet!

Te recomendamos consultar tus CFDI's emitidos desde la página **<https://verificacfdi.facturaelectronica.sat.gob.mx/>**, considera que la autoridad tiene hasta 72 hrs. para realizar la publicación de los Comprobantes. Si tienes dudas o necesitas mayor información consulta **[www.aspel.com/soporte](http://www.aspel.com.mx/mx/rec/soporte/soporte1.html?idsa=)**

**[/soporteaspeldemexico](http://www.youtube.com/soporteaspeldemexico)**

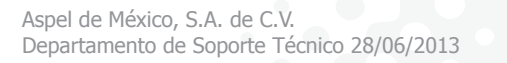

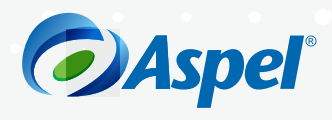